Министерство образования и науки Российской Федерации

Федеральное государственное бюджетное образовательное учреждение высшего образования «Оренбургский государственный университет»

И.В. Руднев, М.М. Соболев

# МОДЕЛИРОВАНИЕ И РАСЧЕТ СТРОИТЕЛЬНЫХ КОНСТРУКЦИЙ В СИСТЕМАХ АВТОМАТИЗИРОВАННОГО ПРОЕКТИРОВАНИЯ.

Часть 2. Моделирование пространственных пластинчато-стержневых конструкций в CAD/CAE системе APM Civil Engineering

Рекомендовано к изданию Редакционно-издательским советом федерального государственного бюджетного образовательного учреждения высшего образования «Оренбургский государственный университет» в качестве методических указаний для студентов, обучающихся по программам высшего образования по направлению подготовки 08.03.01 Строительство

> Оренбург 2016

УДК 624.014:004 (07) ББК 38.54я7

Р07

Рецензент - кандидат технических наук, доцент В.С. Гарипов

### **Руднев, И.В.**

Р07 Моделирование и расчет строительных конструкций в системах автоматизированного проектирования. Часть 2. Моделирование пространственных пластинчато-стержневых конструкций в CAD/CAE системе APM Civil Engineering: методические указания/ И.В. Руднев, М.М. Соболев; Оренбургский гос. ун-т – Оренбург: ООО ИПК «Университет», 2016. - 32 с.

### ISBN

В методических указаниях кратко изложены принципы создания пространственных моделей строительных конструкций, описаны инструменты моделирования, приведены основные приемы и методы создания пластин, загружений внешними нагрузками, учета собственного веса конструкций. Пошагово рассмотрены примеры выполнения операций моделирования деревянной стропильной системы здания. Приведены варианты заданий и расчетных схем к выполнению расчетно-графической работы «Поверочный расчет деревянной стропильной системы здания». Методические указания предназначены в помощь студентам, обучающимся по программам высшего образования направления подготовки 08.03.01– Строительство.

ISBN

УДК 624.014:004 (07) ББК 38.54я7

 © Руднев И.В., Соболев М.М., 2016 © ОГУ, 2016

# **Содержание**

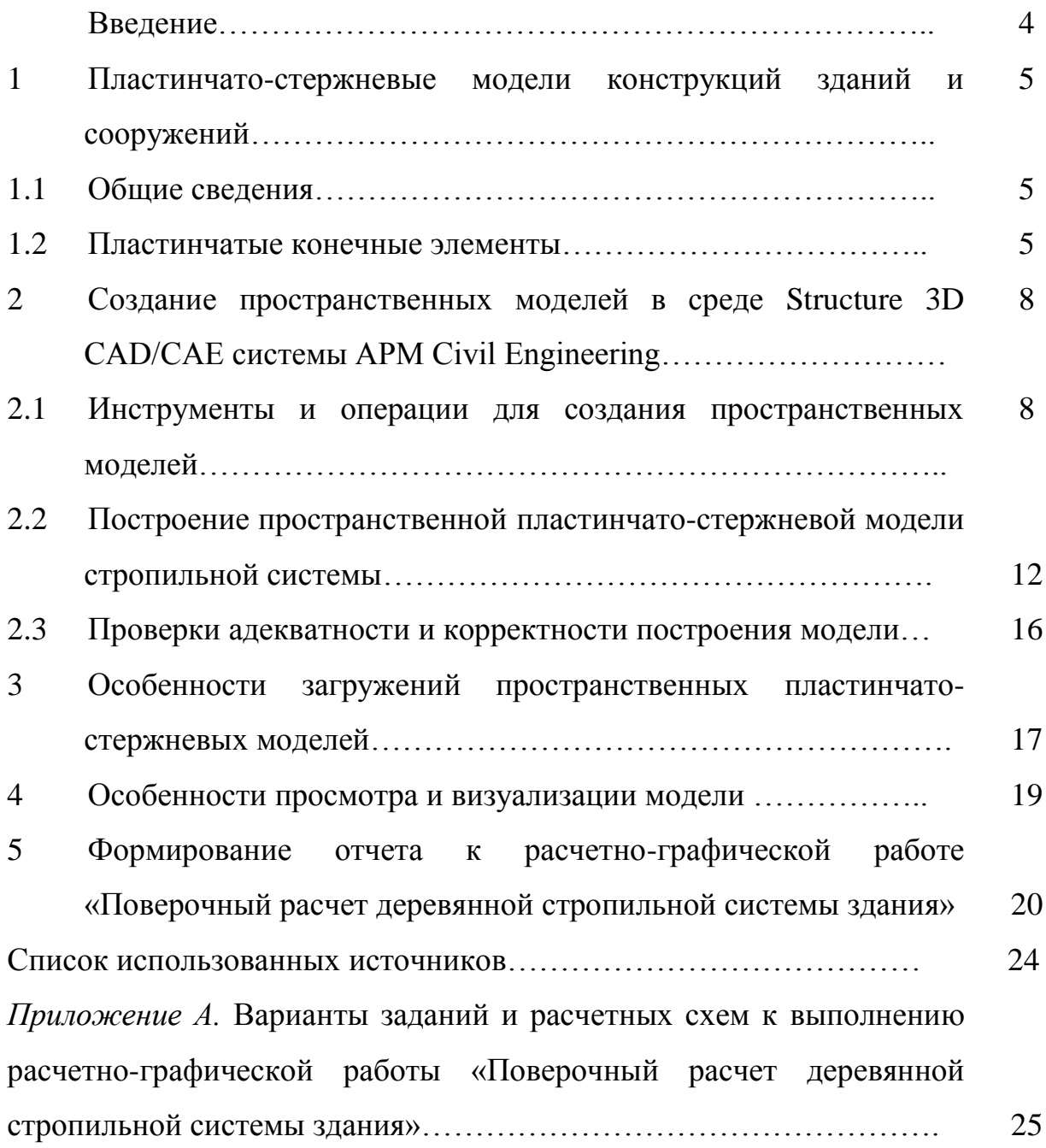

### **Введение**

Вторая часть методических указаний предназначена для совершенствования студентами навыков работы в CAD/CAE системе конечно-элементного анализа APM Civil Engineering.

Современная система автоматизированного проектирования, разработанная в научно-техническом центре АПМ (г. Королев), позволяет решать большой спектр задач в области проектирования и расчета строительных конструкций. Большинство строительных конструкций зданий и сооружений состоит из набора стержней (балок, стоек колонн, ригелей) и пластин (плит, элементов покрытия, стен). Моделирование зданий и сооружений или при применении декомпозиции их отдельных частей при помощи стержневых и пластинчатых конечных элементов позволяет с необходимой долей точности определять напряженно-деформированное состояние реальных пространственных конструкций.

В рамках второй части методических указаний показаны основные инструменты, необходимые для построения конечно-элементных моделей пространственных систем, уделено внимание особенностям формирования загружений моделей внешними нагрузками, в том числе, с учетом собственного веса.

В методических указаниях приведена последовательность оформления расчетно-графической работы после выполнения поверочного расчета пространственной конечно-элементной модели деревянной стропильной системы зданий и сооружений постройки до 2003 года, до момента изменения нормативных значений снеговых нагрузок. В разделе 6 методических указаний, приведены варианты заданий для выполнения расчетно-графической работы, основанные на схемах и чертежах, полученных в результате обследований существующих административных и общественных зданий и зданий учебных заведений Оренбургской области. При этом студентам предлагается выполнить расчет стропильных систем для различных регионов Российской Федерации.

4

# **1 Пластинчато-стержневые модели конструкций зданий и сооружений**

### **1.1 Общие сведения**

Пластинчато-стержневой (оболочечно-стержневой) моделью при моделировании строительных конструкций в системах автоматизированного проектирования с реализацией метода конечных элементов будем называть модель, состоящую из стержневого каркаса с присоединенными к его узлам пластинчатых (оболочеченых) конечных элементов или тонких плит.

Пластинчато-стержневые модели соответсвуют большому числу расчетных схем зданий и сооружений с каркасной и комбинированной конструктивной системой, наиболее распространенных при проектировании промышленных и административных зданий, момнолитном домостроении, деревянном домостроении, мостостроении и т.д.

В современных инженерных программных комплексах имеется возможность в созданной пространственной пластинчато-стержневой модели конструкции смоделировать большинство нагрузок, действующих на здание в формате, заданном в СП 20.13330.2014 «Нагрузки и воздействия», а именно – в виде сил, распределенных по поверхности пластин (покрытию, перекрытиям, стенам).

### **1.2 Пластинчатые конечные элементы**

В общем случае в качестве пластинчатых конечных элементов выступают трех- или четырехугольные пластины, работающие на изгиб и на растяжениесжатие в плоскости. Пластинчатый конечный элемент, также как и стержневой, считается тонким, толщина моделируемой пластинчатой конструкции должна быть не менее чем в пять раз меньше ее максимального линейного размера. В этом случае изгиб пластинчатого элемента описывается известной гипотезой Кирхгофа о неизменности размеров и перпендикулярности нормали к пластине до и после ее изгиба.

Каждый из узлов такого конечного элемента имеет пять степеней свободы: три поступательных перемещения и два изгибающих поворота вокруг осей X и Y.

На рисунке 1.1 в узле А показаны направления осей локальной системы координат пластинчатого конечного элемента, для свободного (без связей) узла Б возможные перемещения узла вдоль осей X, Y, Z и его повороты вокруг осей Х, Y. Для того чтобы матрица жесткости пластинчатого конечного элемента не вырождалась, в его узлы добавляется фиктивная жесткость — поворот вокруг оси Z.

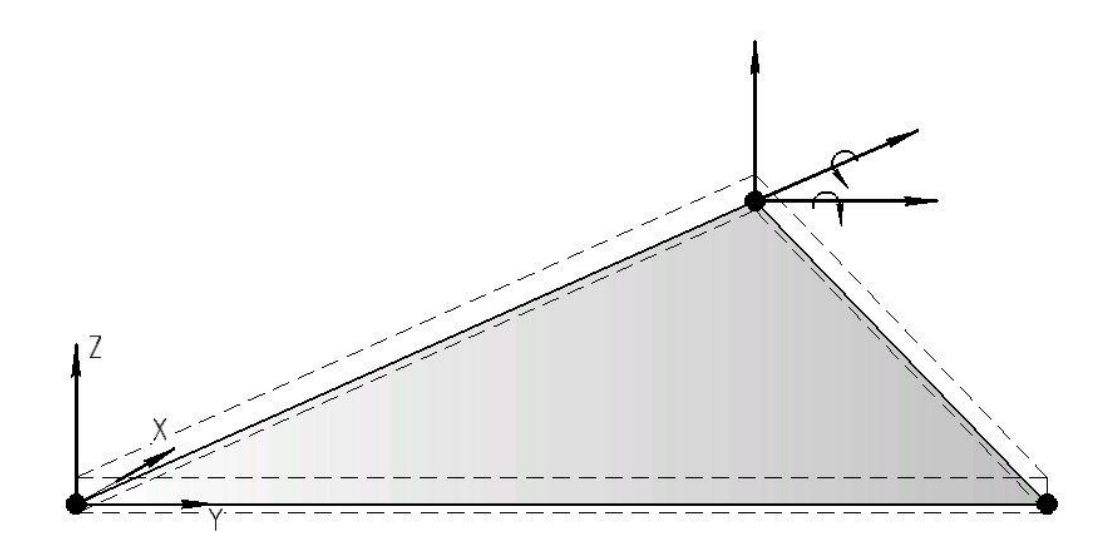

Рисунок 1.1 - Пластинчатый треугольный конечный элемент

Таким образом, в дальнейшем можем считать, что каждый узел пластинчатого конечного элемента, также как и у стержня, имеет шесть степеней свободы.

Метод конечных элементов подрузамевает обязательное задание жесткостей конечным элементам любого типа до начала расчета, то есть до начала расчета после создания пластинчатых конечных элементов им необходимо задать толщину и физико-механические свойства материала пластин.

На рисунках 1.2, 1.3 показаны этапы создания треугольной и четырехугольной пластины в среде Structure 3D программного комплекса APM CivilEngineering по существующим узлам. Для этого в меню «Рисование-Пластина» необходимо воспользоваться соответсвующими командами. Пластины создаются при последовательном обходе узлов курсором с вытягивающейся линией контура пластин. При необходимости созданные пластины разбиваются на более мелкие.

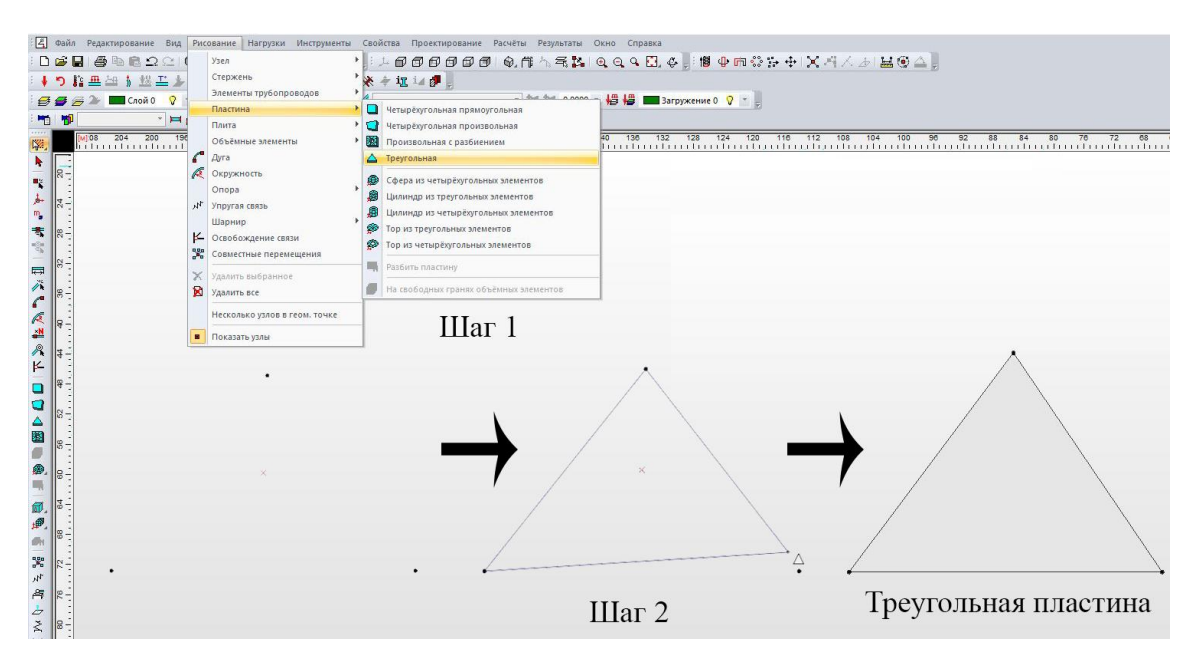

Рисунок 1.2 – Создание треугольной пластины

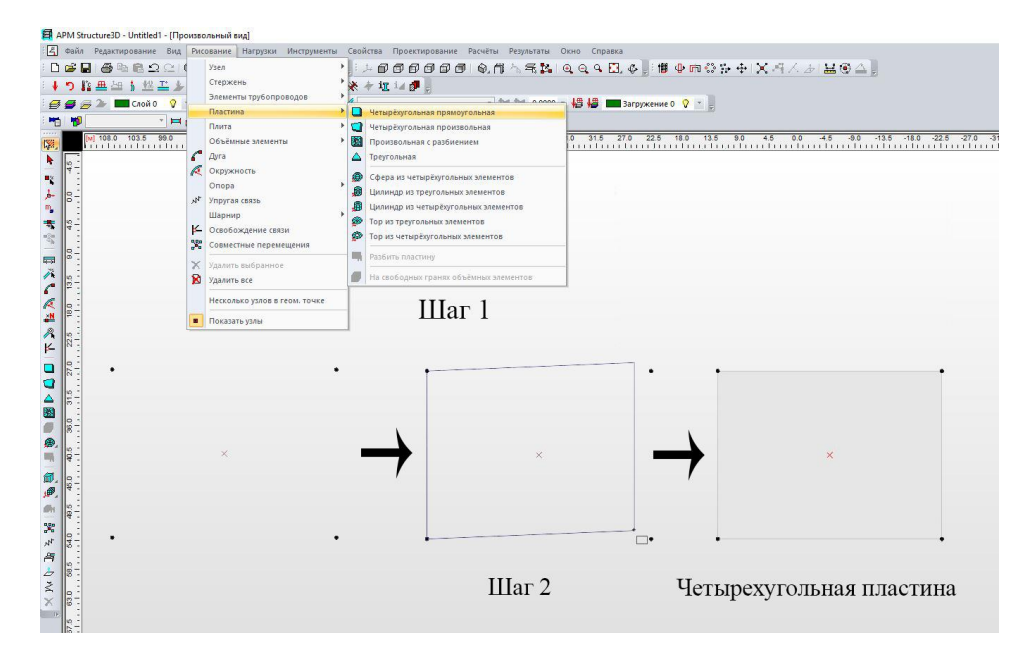

Рисунок 1.3 – Создание четырехугольной пластны

Кроме этих основных пластинчатых конечных элементов в среде Structure 3D имеются следующие команды и операции для создания и редактирования пластин,

находящиеся в меню «Рисование-Пластина»:

- четырехугольная произвольая пластина;

- произвольная пластина с разбиением;
- разбить пластину;
- пластины на свободных гранях объемных элементов.

Не следует забывать, что в методе конечных элементов корректными являются пластины с углами в диапозоне от 30º до 150º.

# **2 Создание пространственных моделей в среде Structure 3D CAD/CAE системы APM Civil Engineering**

#### **2.1 Инструменты и операции для создания пространственных моделей**

Для того, чтобы создать пространственную пластичато-стержневую модель в среде Structure 3D программного комплекса APM CivilEngineering существуют различные команды и операции, позволяющие проектировщику ускорить процесс создания моделей.

Для создания симметриичной модели следует выделить элементы для отражения, и воспользоваться меню «Инструменты-Зеркало». После чего указать ось симметрии и применить операцию кнопкой «ОК». Результаты операции «зеркало» представлены на рисунке 2.1.

Для создания полярного массива в меню «Инструменты» используется команда (операция) Полярный массив». На рисунке 2.2 показаны этапы создания кругового массива из стержней (колонн). Для создания массива нужно установить дополнительный узел, который будет являться осью вращения. Выбрав операцию «Полярный массив» необходимо выделить стержень, затем указать ось и в появившемсе диалоговом окне указать требуемые параметры массива.

8

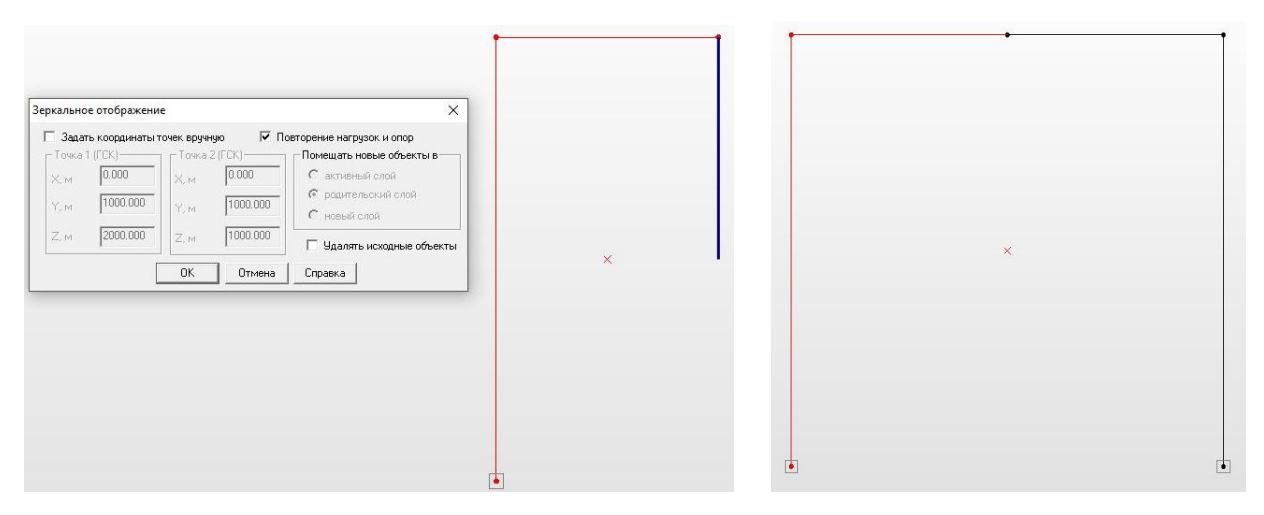

Рисунок 2.1 – Выполнение операции «Инструменты – Зеркало»

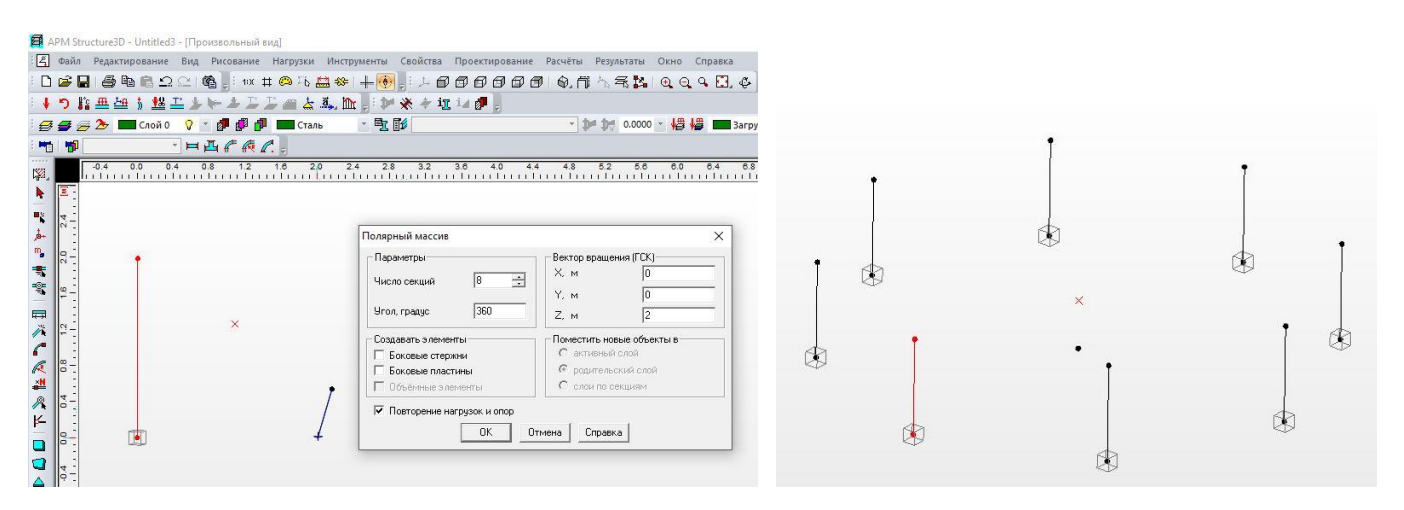

Рисунок 2.2 – Операция «Полярный массив» в меню «Инструменты»

Для создания пространственных конструкций используется инструмент «выталкивание». Для выталкивания модели необходимо выделить требуемую модель или ее часть и перейти в меню «Инструменты-Выталкивание». После этого нужно курсором обозначить произвольный вектор (направление) выталкивания модели и подтвердить выбор, например, кнопкой Enter. В открывшимся диалоговом окне (рисунок 2.3) необходимо ввести число секций, расстояние между секциями («Вектор умножения ГСК») и при необходимости назначить автоматическое создание боковых стержней и пластин между узлами и стержнями выталкиваемых копий конструкции. Для того, чтобы перенести приложенные нагрузки и опоры к соответствующим элементам копий нужно в этом же диалоговом окне выбрать пункт «Повторение нагрузок и опор».

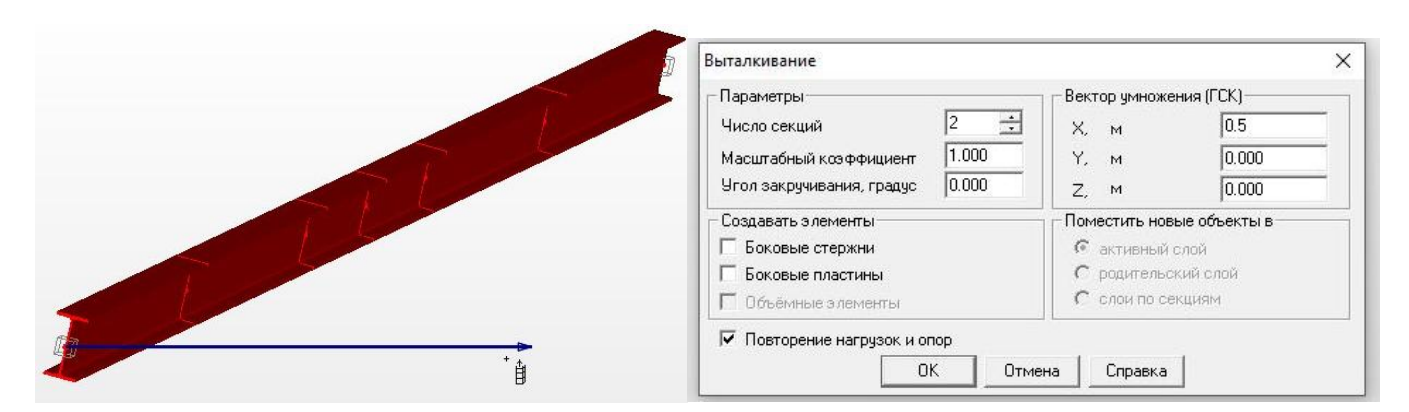

Рисунок 2.3 – Операция «Инструменты – Выталкивание»

Для осуществления операции вытакивание следует курсором нажать кнопку «ОК» в диалоговом окне.

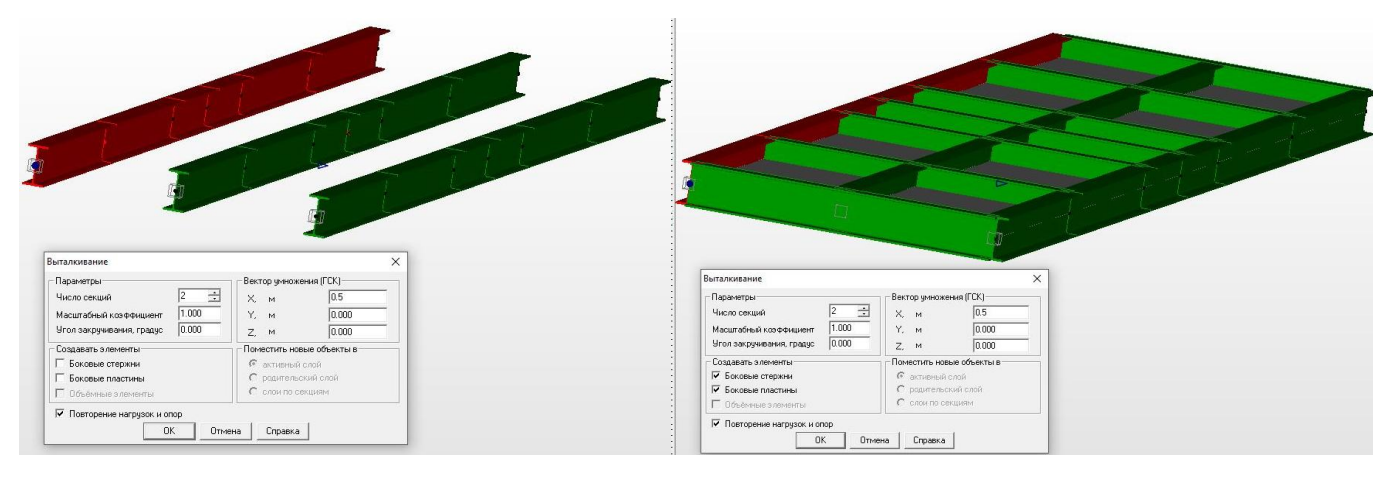

Рисунок 2.4 – Создание пространственной модели балочной клетки в объемной визуализации

Получившиеся в результате операции «выталкивания» модели балочной клетки без поперечных балок и пластин (в диалоговом окне не назначены операции «Создать боковые стержни, пластины») и с поперечными балаками и пластинами (в диалоговом окне назначено создание боковых стержней и пластин) представлены на рисунке 2.4.

Следует отметить что боковые стержни создаются только в узлах исходной модели. Для того чтобы создать узлы на стержне в среде Structure 3D имеются следующие операции. Операция «Разбить стержень» позволяет произвести разбиение созданного стержня либо на определенное число стержней, либо на стержни с определенной длиной. Выделив требуемый стержень и выбрав в меню команду «Рисование-Стержень-Разбить стержень» появится диалоговое окно, в котором необходимо ввести параметры разбиения (рисунок 2.5).

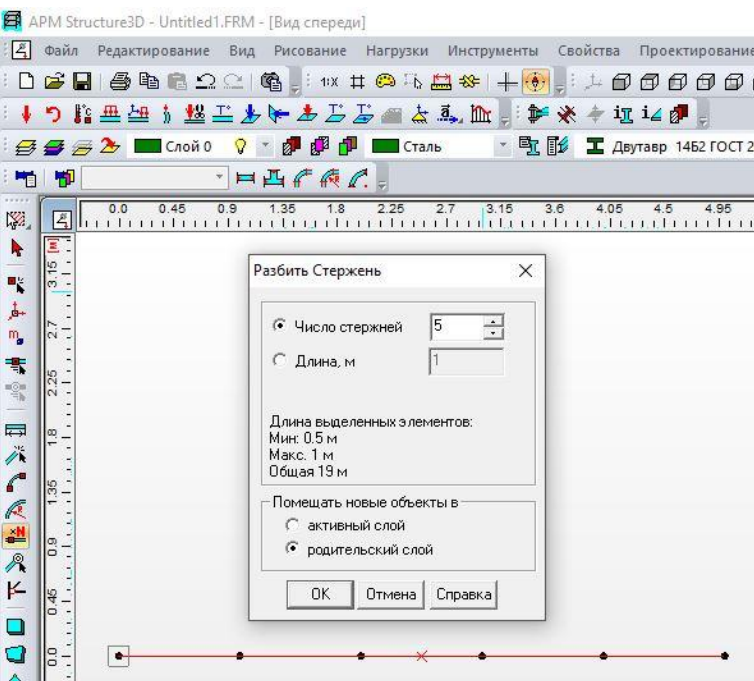

Рисунок 2.5 – Операция «Рисование-Стержень-Разбить стержень»

|                  | APM Structure3D - Untitled1.FRM - [Вид спереди]                                                   |     |
|------------------|---------------------------------------------------------------------------------------------------|-----|
|                  | Редактирование Вид Рисование Нагрузки Инструменты Свойства Проектирование Ра<br>Файл              |     |
|                  | D & B & & Q Q   & ; * # & & B &   <del>  +</del>   + 0 0 0 0 0 1                                  |     |
|                  | つ指典型方型工业计志公司画点系加,新兴专项记录                                                                           |     |
| €                | <b>PPPI</b><br>Сталь<br>▼ 电影 工 Двутавр 1462 ГОСТ 26020-8<br>$\implies$ $\blacksquare$ Слой 0<br>Ω |     |
| 中国               | H H f A C                                                                                         |     |
| K.               | 1.35<br>3.15<br>0.0<br>0.9<br>1.8<br>2.25<br>2.7<br>3.6<br>4.05<br>0.45<br>4.95<br>4.5            | 5.4 |
| h,               | Ξ                                                                                                 |     |
| 뺷                |                                                                                                   |     |
| 山                | 6                                                                                                 |     |
| m,               |                                                                                                   |     |
|                  | $\times$<br>Узел на стержне (длина элемента 0.50 м)                                               |     |
| 事                | - Положение Узла<br>Отсчет координаты от                                                          |     |
|                  | $\overline{\mathcal{N}}$<br>• Абсолютная координата<br>$G$ y <sub>3/18</sub> 1                    |     |
|                  | С Отношение длин<br>$C$ Y <sub>30</sub> a <sub>2</sub>                                            |     |
|                  | Помешать новые объекты в                                                                          |     |
|                  | С активный слой<br>0.5<br>M<br>• родительский слой                                                |     |
| - 日ズ(《24《匕 □ □△图 |                                                                                                   |     |
|                  | 80<br><b>OK</b><br>Отмена<br>Справка                                                              |     |
|                  |                                                                                                   |     |
|                  | 0                                                                                                 |     |
|                  | $\frac{1}{5}$<br>٠                                                                                |     |
|                  |                                                                                                   |     |
|                  | $\frac{45}{5}$                                                                                    |     |

Рисунок 2.6 – Операция «Рисование-Стержень-Узел на стержне»

Еще одна полезная функция называется «узел на стержне». Она позволяет добавить узел в любом месте созданного стержня. Для этого необходимо выделить стержень, на котором нужно поставить узел и выбрать в меню команду «Рисование-Стержень-Узел на стержне». В диалоговом окне следует выбрать номер узла на стержне, от которого следует отложить расстояние до вновь создаваемого узла, и указать нужное расстояние (рисунок 2.6).

### **2.2 Построение пространственной пластинчато-стержневой модели стропильной системы**

Ниже приведен пример построения геометрической модели пространственной стропильной системы с изложением отдельных рациональных приемов построения. В качестве объекта моделирования принята часть стропильной системы здания одной из школ 1970 года постройки в Асекеевском районе Оренбургской области, показанной на рисунках 2.7, 2.8. Расчет стропильной системы необходимо выполнить в связи с увеличением нормируемого значения снеговой нагрузки (с 2003 года, например, на территории Оренбургской области расчетная снеговая нагрузка увеличена с 1,6 до 2,4 к $\text{Hm}^2$ ).

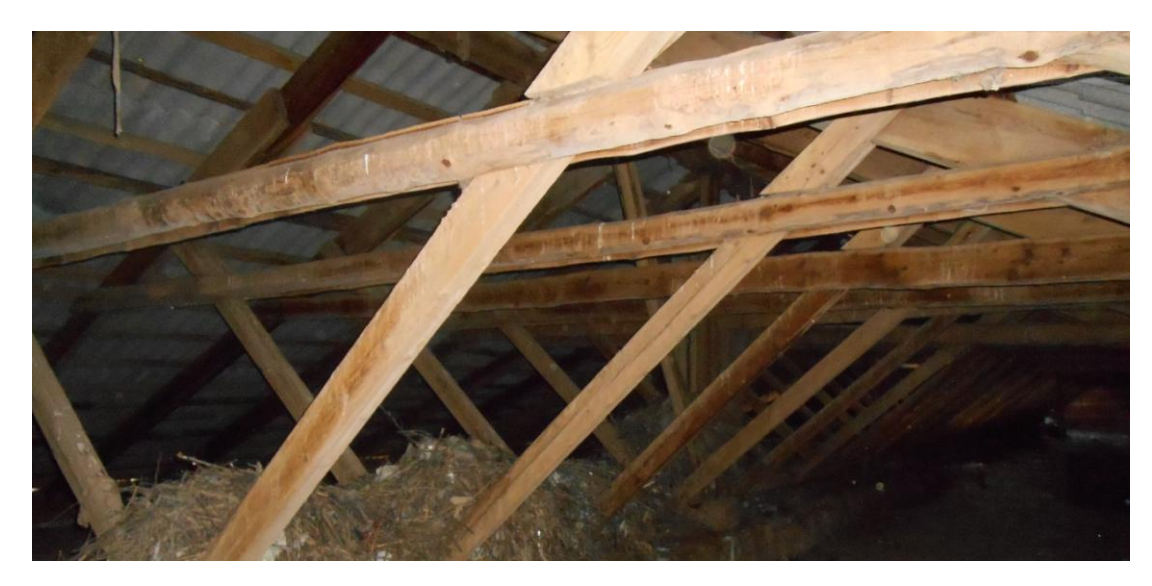

Рисунок 2.7 – Общий вид стропильной системы

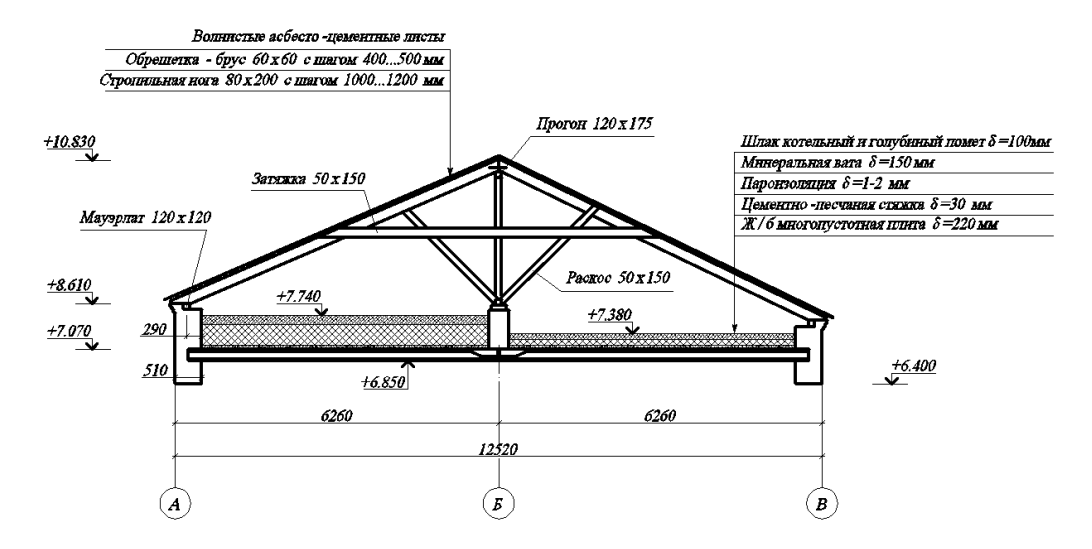

Рисунок 2.8 – Схема стропильной системы

Снижение затрат времени на создание модели является существенным фактором, позволяющим проектировщику больше времени уделять анализу результатов расчета и подбору рациональных конструктивных решений. Для снижения временных затрат необходимо перед построением модели составить последовательность выполнения операций.

Отметим, что здесь приведена последовательность создания пластинчатостержневой модели, позволяющая избежать дублирования отдельных операций. Не исключено, что при выполнении задания студент найдет более рациональную последовательность и выберет иные операции, позволяющие сэкономить время.

При построении пространственной пластинчато-стержневой модели будем иметь в виду, что геометрическая плоскостная стержневая модель стропильной системы (плоская секция) с опорами уже создана (смотри рисунок 2.9).

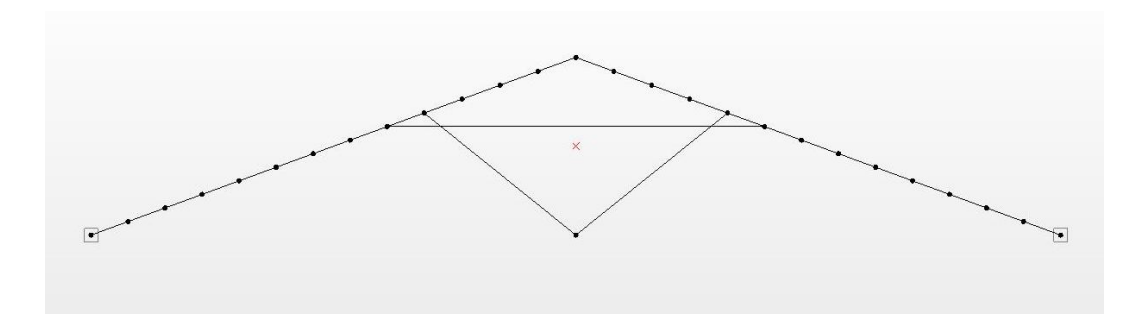

Рисунок 2.9 – Геометрическая модель плоской секции стропильной системы

Далее, для создания пространственной модели в соответствии алгоритмом решения задач методом конечных элементов и расчетной схемой, необходимо выполнить следующие действия:

- создать (вытолкнуть) необходимое количество плоских секций;

- создать обрешетку, сечение которой расположено в плоскости ската;
- смоделировать кровельное покрытие;

- установить закрепления;

- задать сечение всем стержневым элементам и толщины пластинам;

- задать материалы всем элементам.

Однако, создание модели в такой последовательности приведет к дублированию отдельных операций. Например, операция выталкивания плоской секции без предварительного задания сечений приведет к необходимости назначать сечения всем стержням пространственной модели.

Поэтому, следующим шагом построения модели будет назначение сечений элементам стропильной системы из имеющейся базы данных – библиотеке сечений «Пиломатериалы хвойных пород» [1, 2]. При отсутствии сечения необходимых размеров его следует создать в редакторе сечений.

Перед операцией выталкивания также рациональнее разбить стержни стропильных ног на узлы, в которых будут созданы «боковые стержни» - элементы обрешетки. Узлы создаются операцией «Рисование-Стержень-Разбить стержень» (см. п. 2.1 настоящих методических указаний) с заданием расстояний между узлами, равному фактическому шагу обрешетки.

Далее рекомендуется вытолкнуть плоскую секцию на одно расстояние, равное фактическому шагу установки стропильных ног, с выбором операций «создать боковые стержни», «создать боковые пластины», «повторить нагрузки и опоры»в результате чего получим фрагмент модели с элементами обрешетки и покрытия, показанную на рисунке 2.10.

14

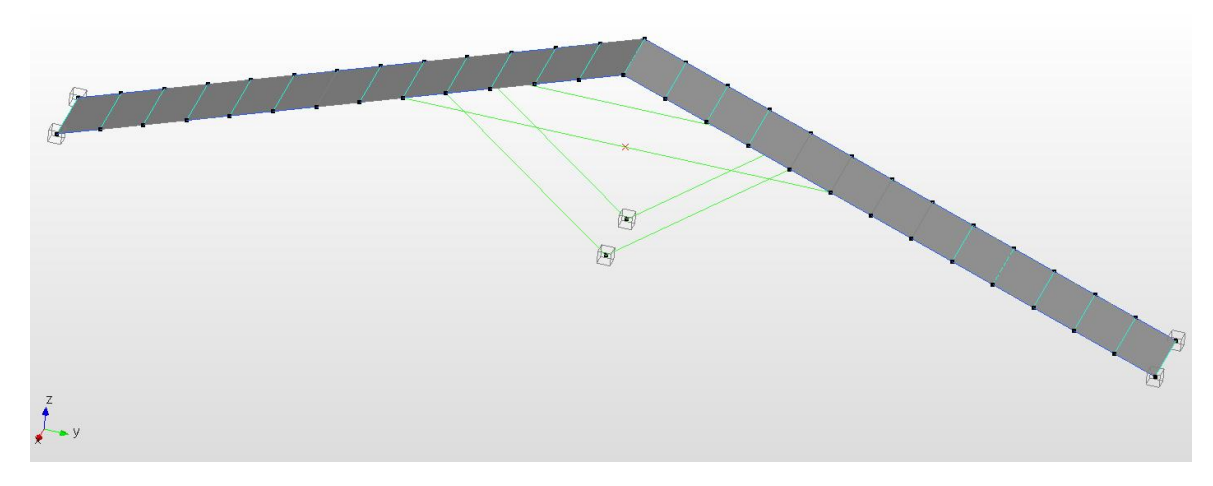

Рисунок 2.10 – Фрагмент модели стропильной системы

После задания сечения предварительно выделенным стержням обрешетки по умолчанию направления главных центральных осей сечений обрешетки будут совпадать с направлениями осей глобальной системы координат. Поэтому в этом формате модели следует ориентировать сечение стержней обрешетки по скату кровли. Для этого после предварительного определения угла α наклона стропильных ног к горизонту и выделения стержней обрешетки по одному скату следует выбрать в меню «Свойства» команду «Ориентация сечения». Выбрав левой кнопкой мыши выделенные стержни и нажав на клавишу «ENTER» клавиатуры увидим диалоговое окно, в котором следует назначить угол поворота сечений (рисунок 2.11).

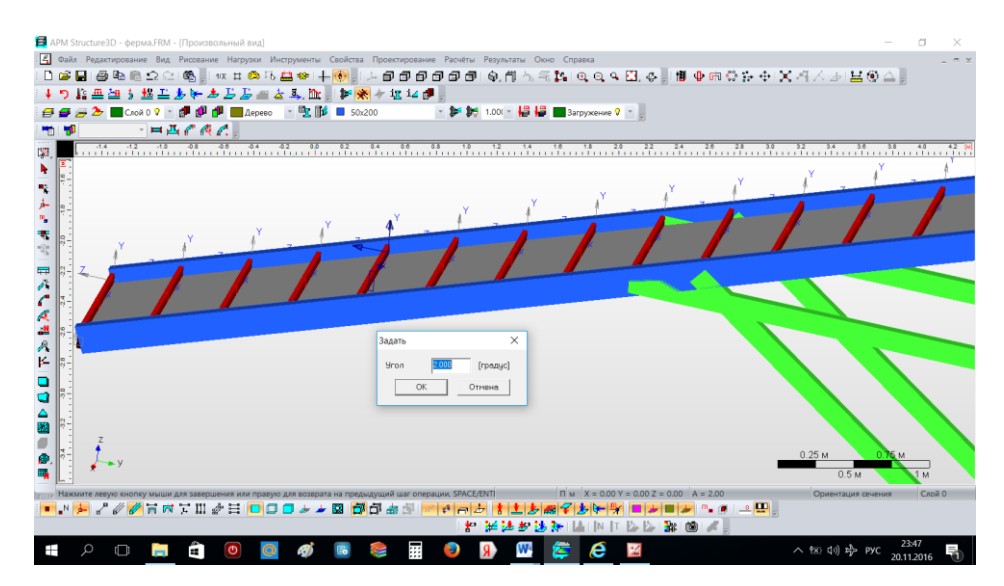

Рисунок 2.11 – Выполнение операции по повороту сечений обрешетки

Аналогичную операцию следует провести со стержнями обрешетки на другом скате.

Далее, необходимо задать толщину созданным пластинам. Выбрав пункт меню «Свойства-Задать толщину пластинам» в появившемся диалоговом окне ввести требуемую толщину. После этого выполнить выталкивание всей модели на расстояние, равное шагу стропильных ног, при этом снять галочки выполнения операций «Создавать боковые стержни/пластины». Полученная модель представлена на рисунке 2.12.

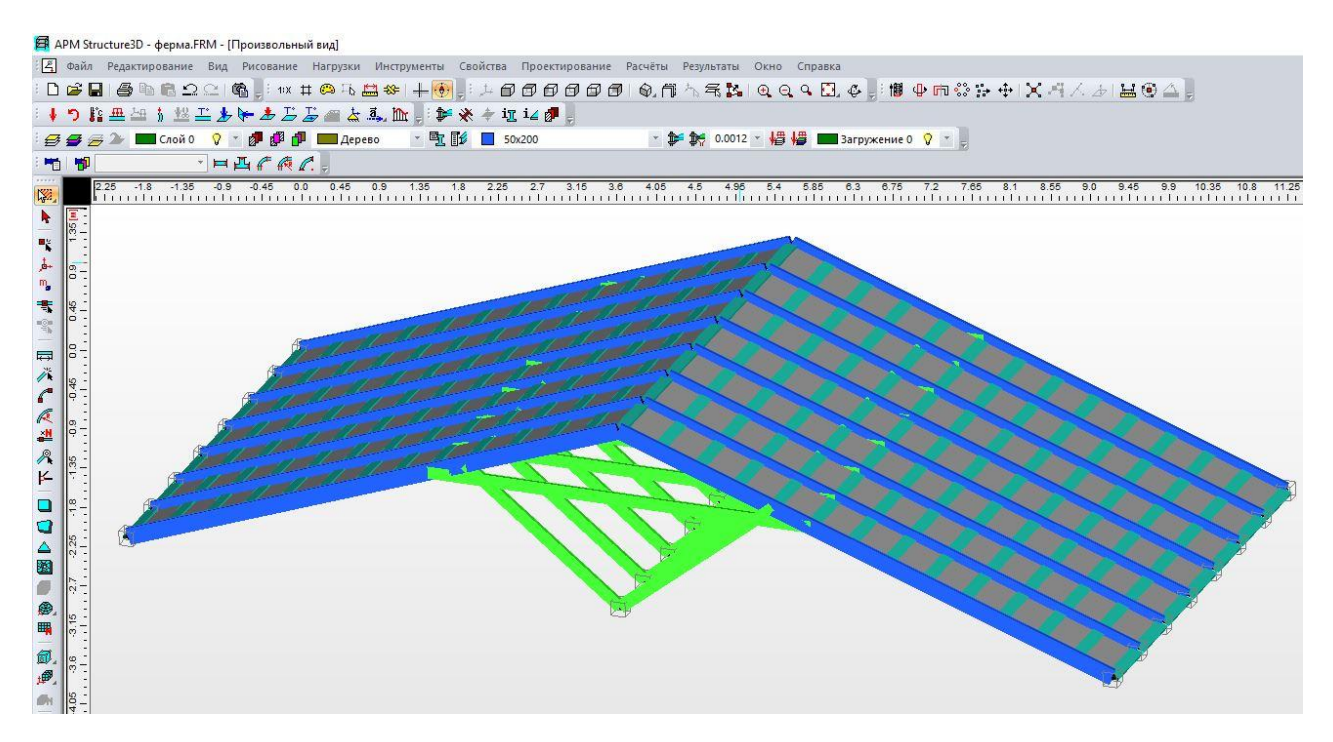

Рисунок 2.12 – Пластинчато-стержневая модель стропильной системы с заданными сечениями, толщинами пластин и опорами

#### **2.3 Проверки адекватности и корректности построения модели**

Проверки адекватности и корректности построения моделей осуществляется из меню «Инструменты». Таким образом, программа позволяет на любом этапе создания моделей выполнить следующие проверки:

1. Проверка на связанность. Если модель представляет собой единую конструкцию, то в результате этой проверки появится сообщение «Проверка

завершилась успешно». В случае присутствия в виртуальном пространстве элементов, не связанных в единую конструкцию, несмотря на имеющиеся закрепления, появится сообщение «Конструкция состоит из не связанных частей». После нажатия кнопки «ОК» все не связанные с основной моделью элементы выделяться красным цветом, после чего их следует связать с моделью или удалить.

2. Проверка на сечение позволяет определить, всем ли стержням задано сечение в стержневой модели? После проверки и нажатия клавиши ОК стержни с не присвоенным сечением подсвечиваются красным цветом. Если это не нужные, вспомогательные стержни, созданные, например, для построения оболочечной модели, их можно удалить, нажав клавишу «Delete» на клавиатуре.

3. Проверка углов пластин. В результате проверки выявляются пластины с углами менее 30º и более 150º, присутствие которых в модели увеличивает возможную погрешность вычислений. Выявленные пластины подсвечиваются красным цветом, что позволяет при необходимости отредактировать модель.

В этом же меню «Инструменты-Проверки» можно выполнить проверки на корректность объемных элементов и на наличие совпадающих стержней пластин и объемных элементов.

Все необходимые проверки рекомендуется выполнить после создания геометрической модели, что позволит перейти к ее загружению, будучи уверенным в ее корректности и адекватности.

# **3 Особенности загружений пространственных пластинчатостержневых моделей**

После создания геометрической пластинчато-стержневой модели с заданными сечениями и толщинами пластин, задания материала пластинам и элементам стропильной системы [1] переходят к загружению модели. Приложение нагрузок к пластинчато-стержневым моделям строительных конструкций зданий и сооружений

осуществляется в соответствии с действующими строительными нормами и правилами [3].

В соответствии с классификацией нагрузок по продолжительности действия в СП 20.13330.2014 на здание и сооружение действуют постоянные и временные нагрузки. В свою очередь временные нагрузки классифицируются на длительные, кратковременные и особые.

Далее рассмотрим пластинчато-стержневую модель стропильной системы с точки зрения действующих на нее нагрузок. К постоянным нагрузкам в этом случае следует отнести собственный вес конструкции стропильной системы, включая вес деревянных элементов (стержней) и вес кровельного покрытия (пластин). К кратковременным нагрузкам отнесем снеговые и ветровые нагрузки, а также вес монтажника с комплектом инструментов.

Руководствуясь положениями СП «Нагрузки и воздействия» определяем следующие параметры задания нагрузок:

1. Собственный вес с коэффициентом надежности по нагрузке 1,1

2. Первый вариант снеговой нагрузки – расчетная равномерно-распределенная нагрузка на всей поверхности покрытия (пластин)

3. Второй вариант снеговой нагрузки – расчетная равномерно-распределенная нагрузка, приложенная с коэффициентом 0,7 на один скат стропильной системы и с коэффициентом 1,25 - на другой скат.

4. Два варианта ветровой нагрузки с наветренной и подветренной стороны.

5. Нагрузка от веса монтажника с комплектом инструментов в 1 кН.

Таким образом, для определения максимальных значений компонентов напряженно-деформированного состояния в меню «Нагрузки-Загружения» необходимо создать четыре загружения.

Первое загружение: собственный вес, вес монтажника, снег 1, ветер 1.

Второе загружений: собственный вес, вес монтажника, снег 1, ветер 2.

Третье загружение: собственный вес, вес монтажника, снег 2, ветер 1.

Четвертое загружение: собственный вес, вес монтажника, снег 2, ветер 2.

18

Коэффициентами сочетания нагрузок, снижающими их значения, в данном случае пренебрегаем, что несколько ужесточит условия нагружения модели стропильной системы и обеспечит запас прочности.

Следует отметить, что в среде Structure 3D существует возможность создавать комбинации загружений и автоматически определять наиболее неблагоприятные расчетные сочетания усилий, необходимые для расчета конструкций по первой и второй группам предельных состояний.

### **4 Особенности просмотра и визуализации модели**

В среде Structure 3D существует различные варианты визуализации расчетной модели. Основные инструменты, визуально изменяющие вид модели на экране дисплея и не вносящие изменений в ее геометрическую и физическую сущность, расположены под основным полем программы (смотри рисунок №5.1).

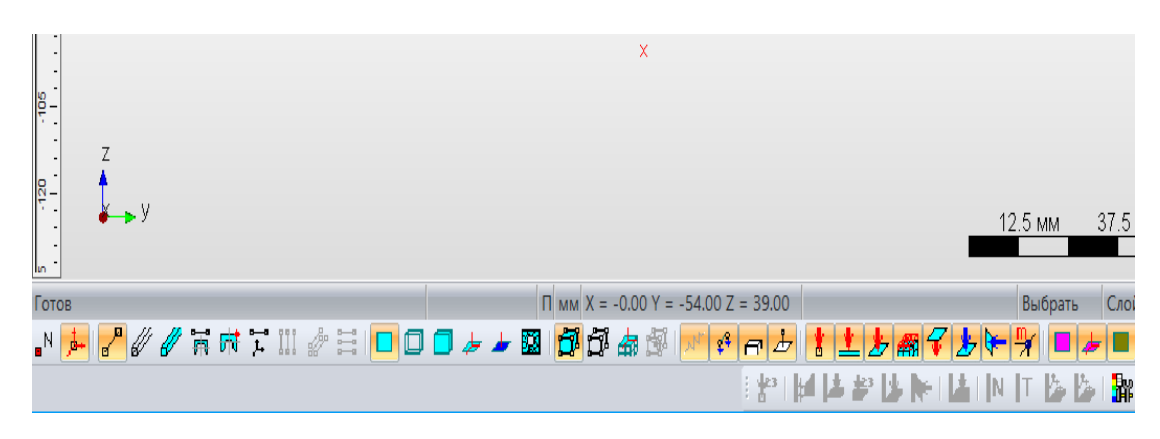

Рисунок 5.1 – Инструменты визуализации

С помощью этих инструментов можно выполнить следующие основные действия:

- последовательно отключать/включать визуализацию узлов, их номеров, опор, стержней, пластин и объемных конечных элементов;

- отключать/включать каркасное изображение стержневых, пластинчатых и объемных конечных элементов;

- отключать/включать объемное изображение всех элементов, составляющих модель;

- визуализировать и скрывать показ всех типов нагрузок.

Эти действия можно выполнять в любом режиме работы программы – при создании модели и при просмотре результатов расчета.

Для составления отчета и презентации модели под основным полем программы имеется инструмент «Сохранить картинку» в виде иконки с изображением фотоаппарата.

# **5 Формирование отчета к расчетно-графической работе «Поверочный расчет деревянной стропильной системы здания»**

В программу освоения инженерных систем автоматизированного проектирования входит моделирование и поверочный расчет стропильной системы. Варианты заданий приведены в разделе 6. Схемы стропильных систем приведены из чертежей основного комплекта, полученных по результатам обследования зданий и сооружений постройки до 2003 года, что вызывает необходимость их поверочного расчета в связи с изменением в этом году на территории Российской Федерации величин нормативных нагрузок.

После построения модели и ее расчета следует составить отчет о выполнении расчетно-графической работы. В отчете должны быть приведены:

- титульный лист с указанием ФИО и группы студента и номер варианта задания, совпадающий с порядковым номером студента в журнале группы;

### *в разделе 1 «Исходные данные»*

- схема стропильной системы и исходные данные, соответствующие варианту задания;

- сбор нагрузок и варианты загружений с численными значениями сил и коэффициентов, принятых в соответствии с указаниями СП 20.13330.2014 «Нагрузки и воздействия»;

### *в разделе 2 «Конечно-элементная модель стропильной системы»*

- рисунок (print-screen) созданной пространственной стержневой (без пластин) геометрической модели стропильной системы с показанными номерами узлов и стержней;

- информация о стержнях в формате RTF (из меню «Файл-Печать-RTF»);

- информация о поперечных сечениях в формате RTF;

- объемная визуализация пластинчато-стержневой модели с заданными сечениями, опорами и нагрузками (print-screen);

### *в разделе 3 «Результаты расчета стропильной системы»*

- карты напряжений (print-screen), показанная на стержневой модели;

- значения усилий и напряжений в стержнях наиболее нагруженной секции в табличной форме (в формате RTF);

- карта перемещений (print-screen);

- перемещения в стержнях наиболее нагруженной секции (в формате RTF);

### *в разделе 4 «Выводы»*

- определить расчетные сопротивления материала стержней в соответствии с СП 64.13330.2011;

- сравнить максимальные напряжения, полученные по результатам расчета, с соответствующими расчетными сопротивлениями и определить коэффициент запаса прочности (использования) материала конструкции;

- сделать вывод о фактической несущей способности элементов стропильной системы и условиях дальнейшей эксплуатации.

# **6 Варианты заданий и расчетных схем к выполнению расчетнографической работы «Поверочный расчет деревянной стропильной системы здания»**

Выбор варианта осуществляется в следующей последовательности:

1. По последней цифре номера зачетной книжки принимается вариант задания из таблицы 1, в котором указаны район строительства и длина здания в плане;

2. По порядковому номеру из списка группы от 1 до 15 принимается соответствующий номер расчетной схемы из таблицы 2.

3. Порядковому номеру из списка группы от 16 до 30 соответствует номер расчетной схемы от 1 до 15 из таблицы 2.

### *Пример выбора варианта задания и расчетной схемы.*

Зачѐтная книжка студента имеет № 12549 – принимается вариант задания №9. Порядковый номер в списке группы 12 – принимается расчетная схема №12. Порядковый номер в списке группы 23 – принимается расчетная схема №8 (23-15=8)

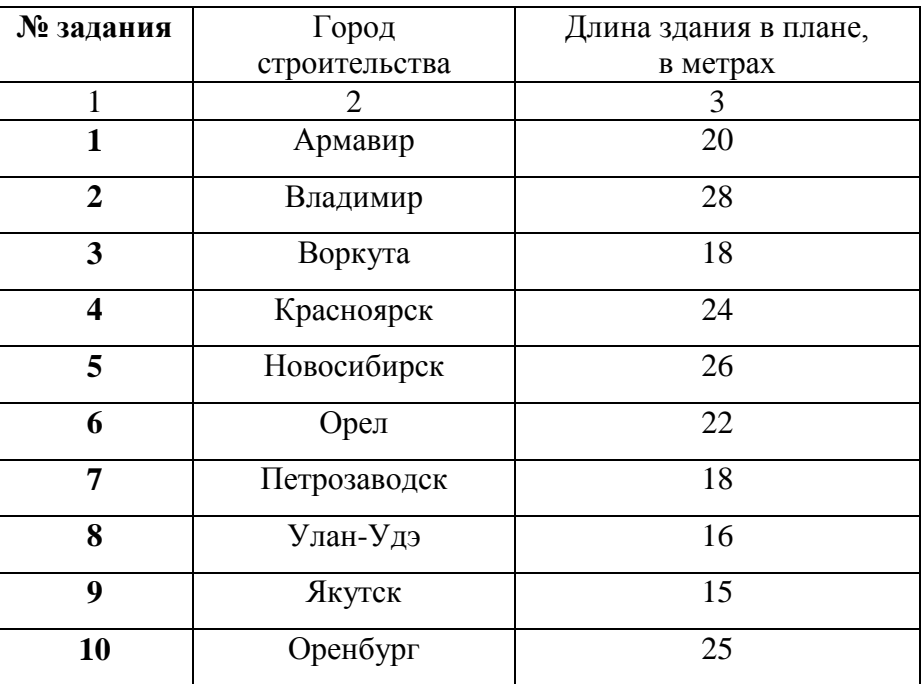

Таблица 1 – Варианты заданий

Для определения количества стропильных ног по длине здания (количества плоских секций) необходимо длину здания разделить на шаг стропильных ног. При получении дробного числа полученное значение округляется до наименьшего целого числа.

### **Список использованных источников**

1 Моделирование и расчет строительных конструкций в системах автоматизированного проектирования. Часть 1. Моделирование пространственных пластинчато-стержневых конструкций в CAD/CAE системе APM Civil Engineering / И.В. Руднев, М.М. Соболев; Оренбургский гос. ун-т – Оренбург: ООО ИПК «Университет», 2016. - 36 с.

2 Замрий, А.А. Проектирование и расчет методом конечных элементов трехмерных конструкций в среде APM Structure 3D / А.А. Замрий. - М.: Издательство АПМ. 2004. - 208 с.

3 СП 20.13330.2014 Нагрузки и воздействия. Актуализированная редакция СНиП 2.01.07-85\* – М.: ОАО «ЦПП», 2011.- 80 с.

4 СП 64.13330.2011 Деревянные конструкции. Актуализированная редакция СНиП II-25-80 - М.: ОАО "ЦПП", 2011.

### **Приложение А**

*(справочное)*

### **Варианты расчетных схем**

Вариант 1

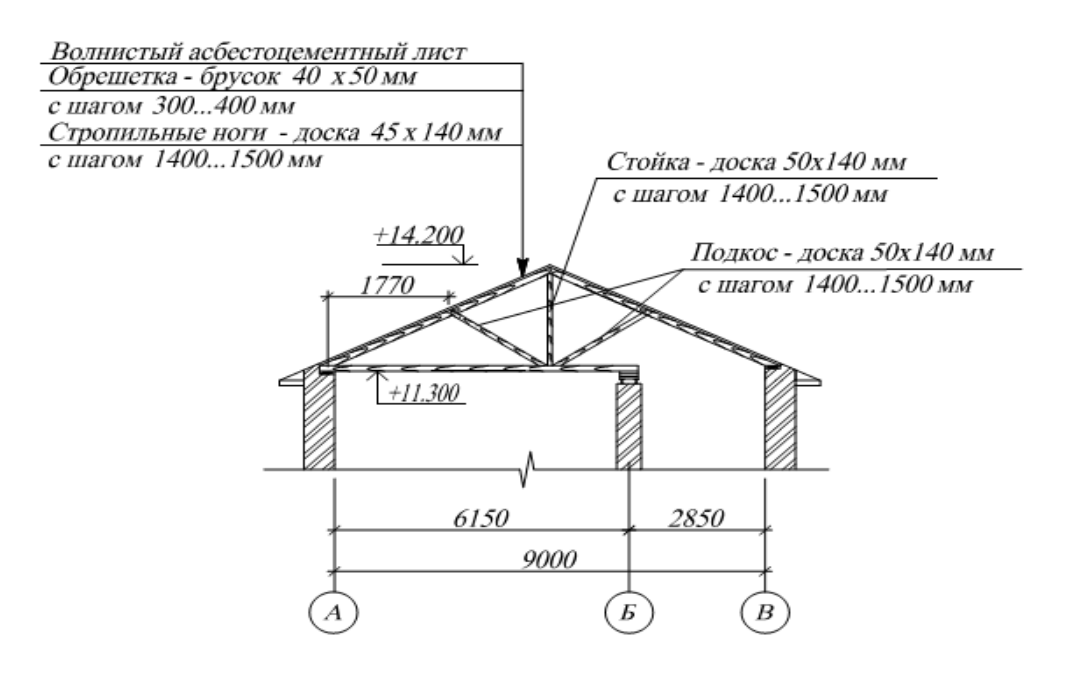

Вариант 2

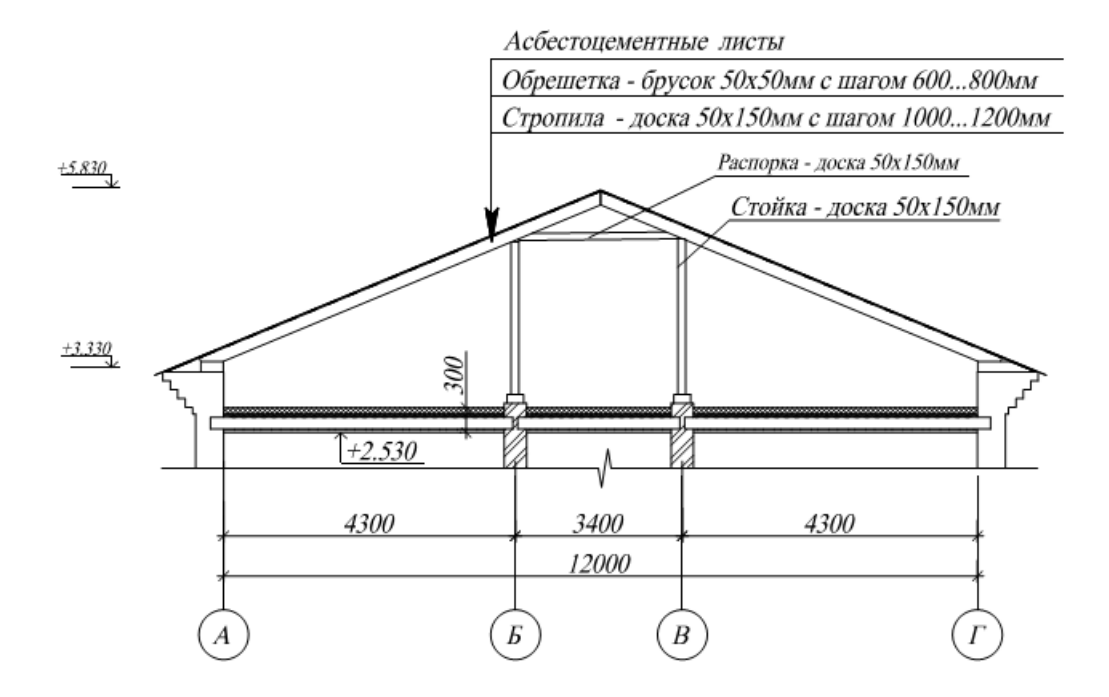

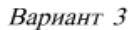

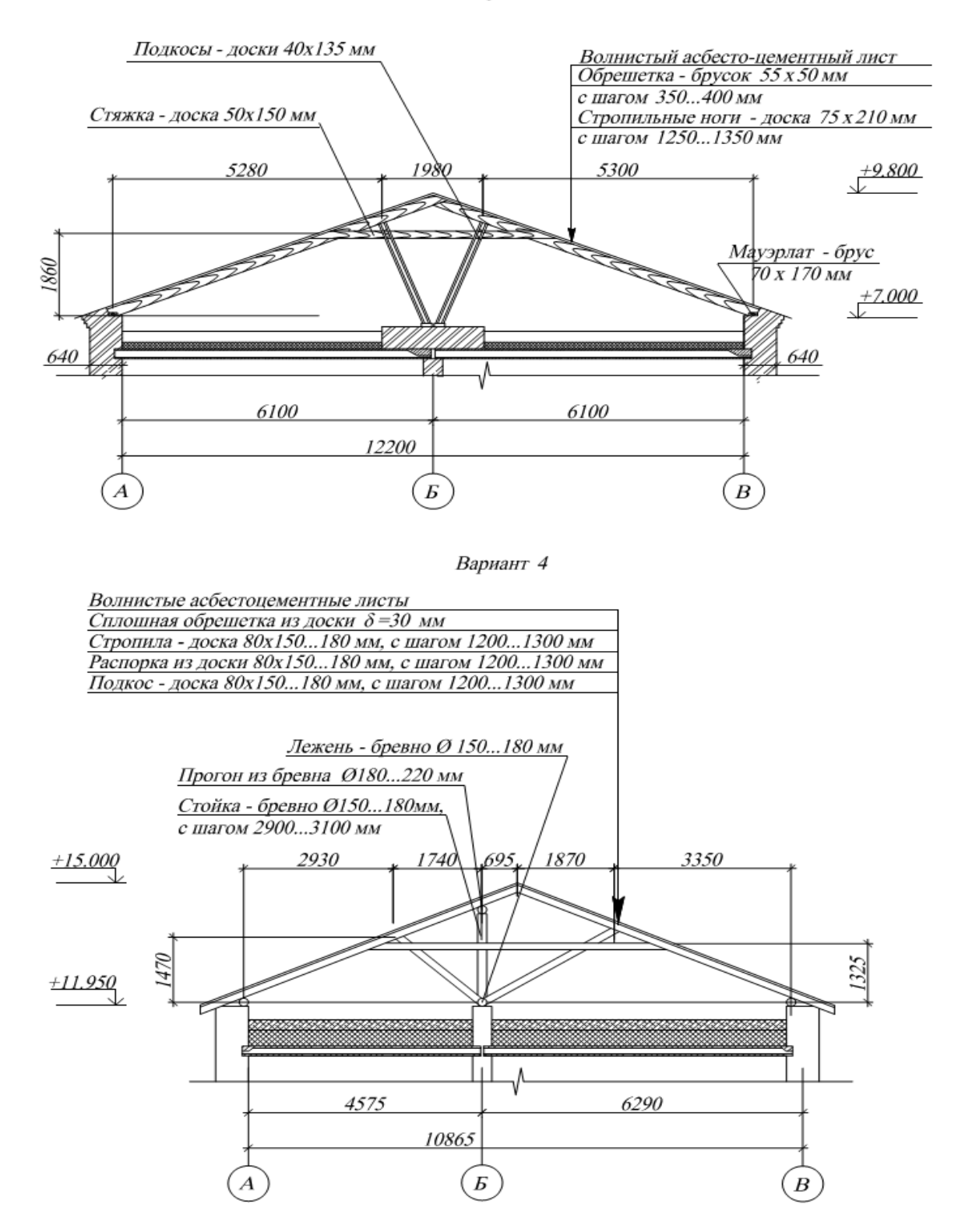

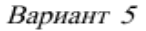

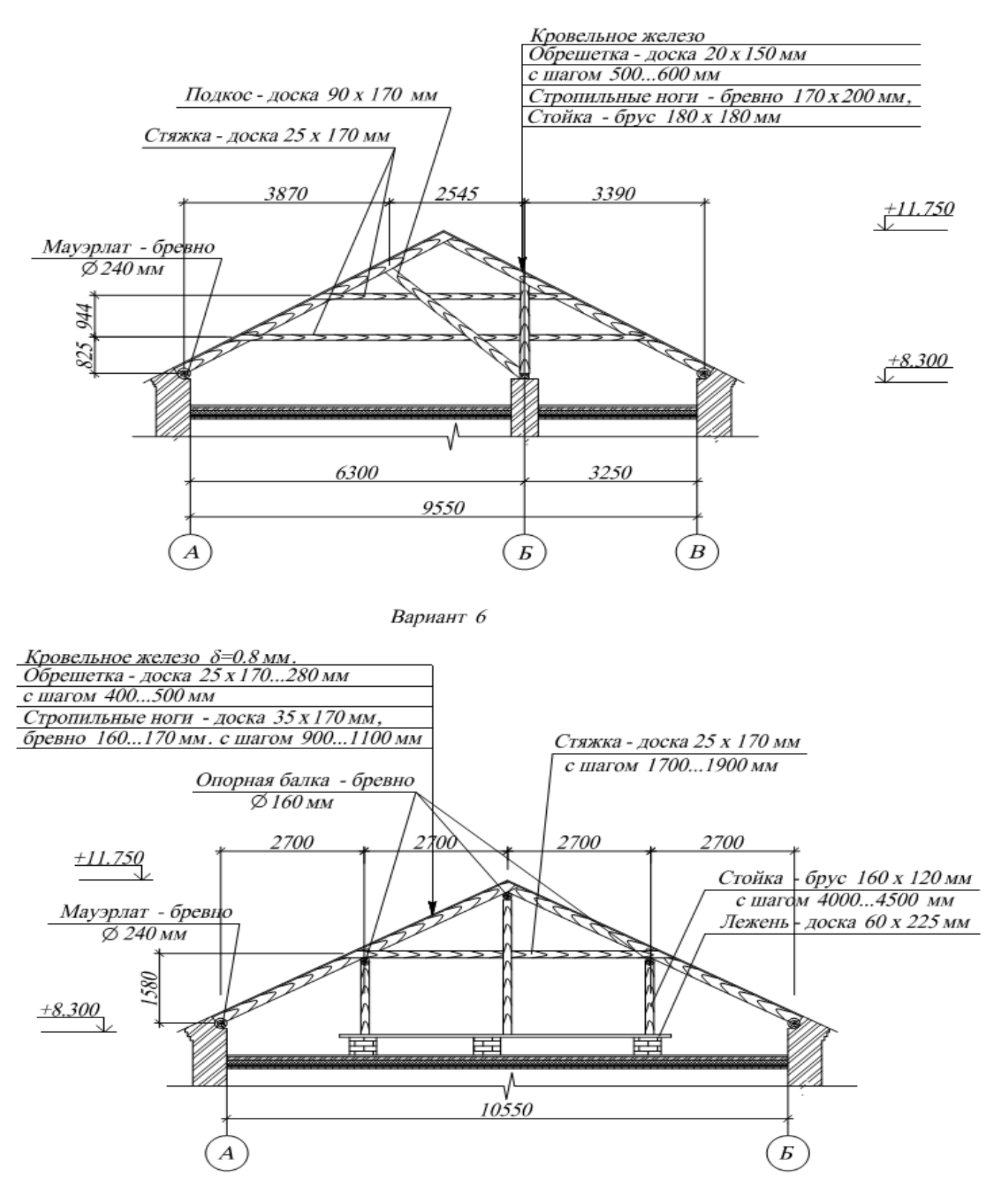

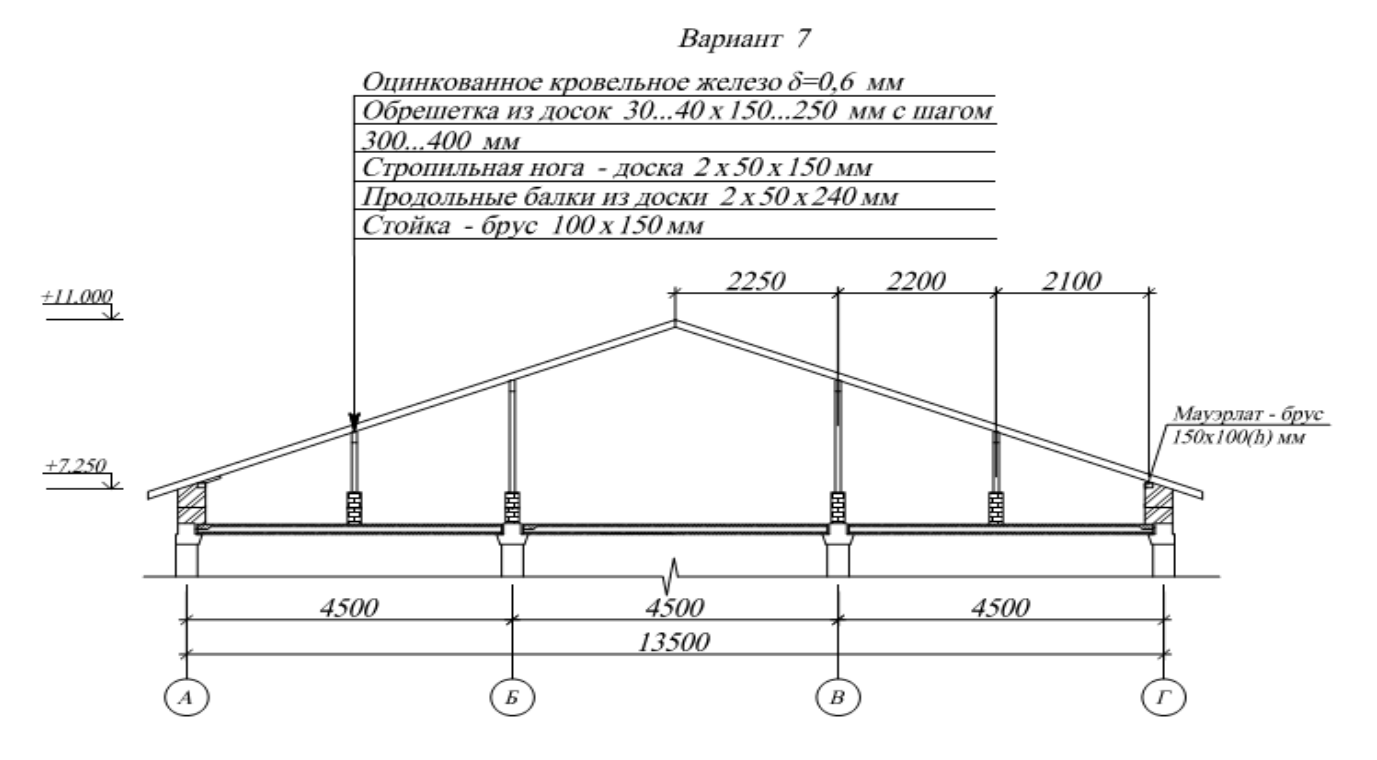

Вариант 8

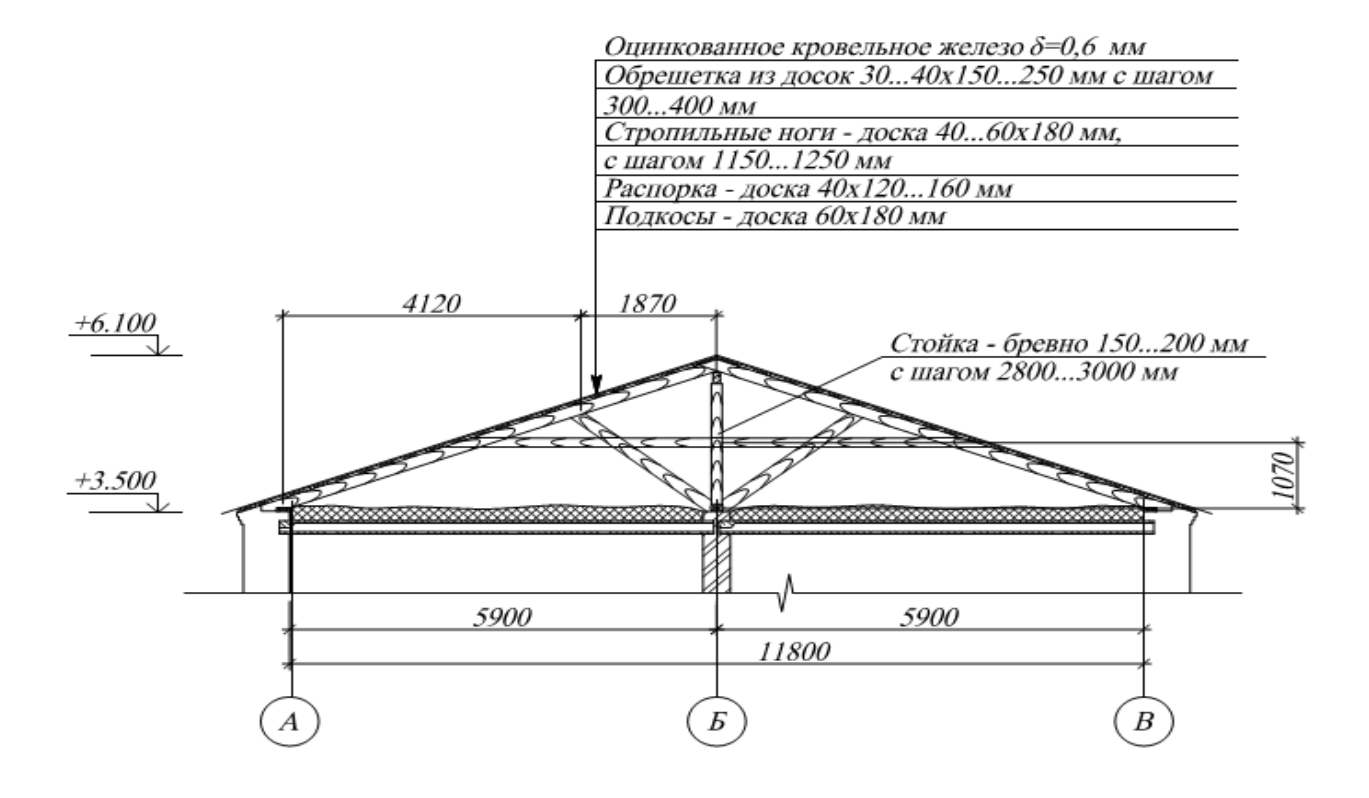

Вариант 9

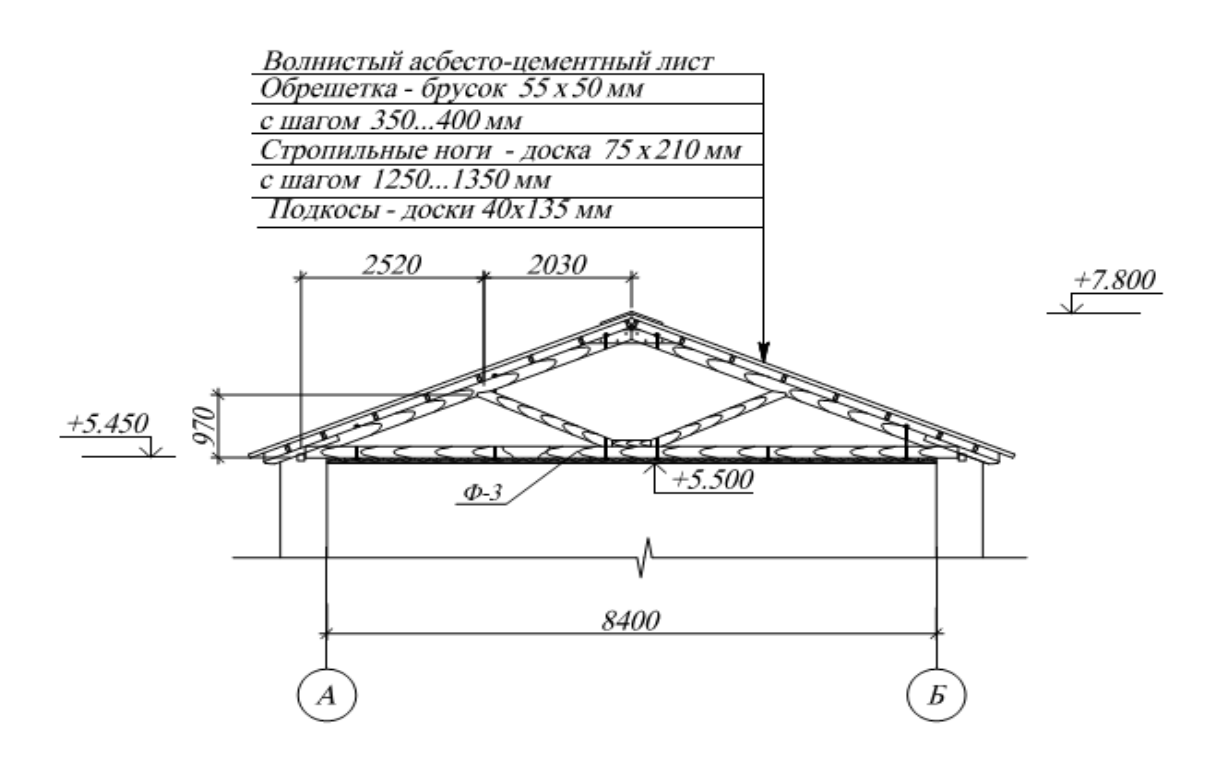

Вариант 10

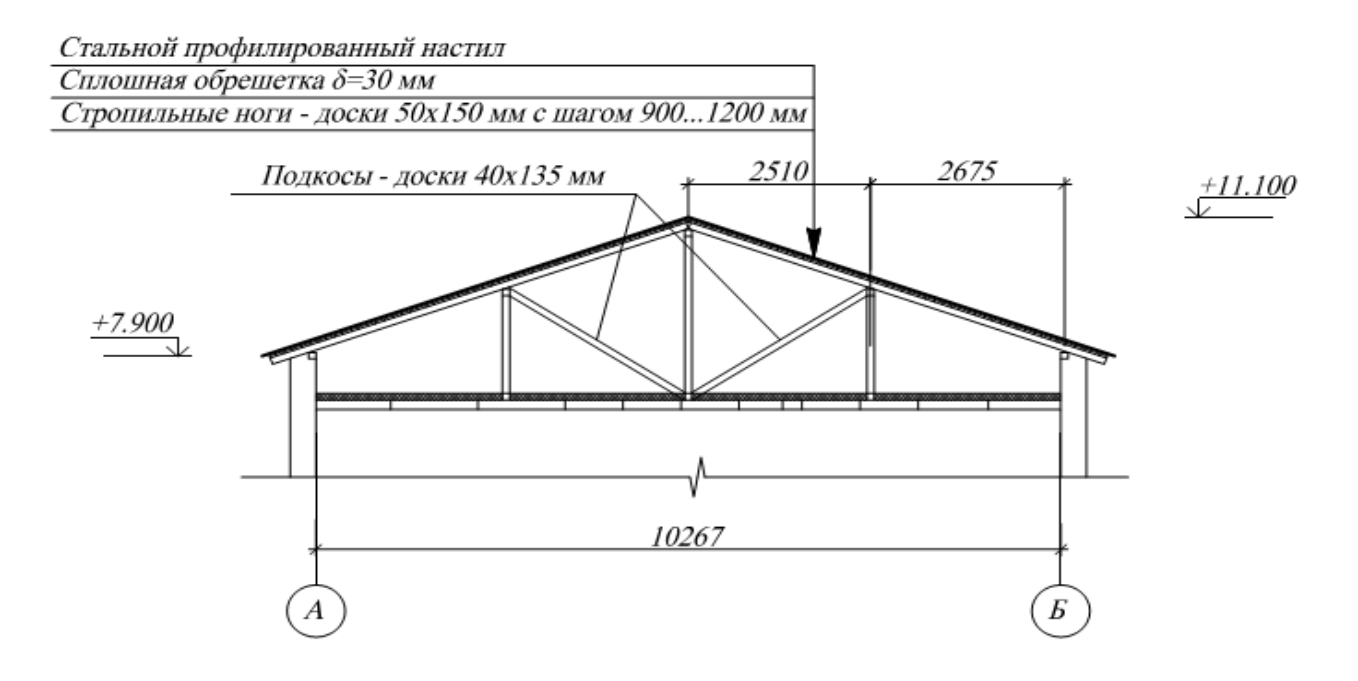

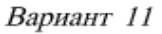

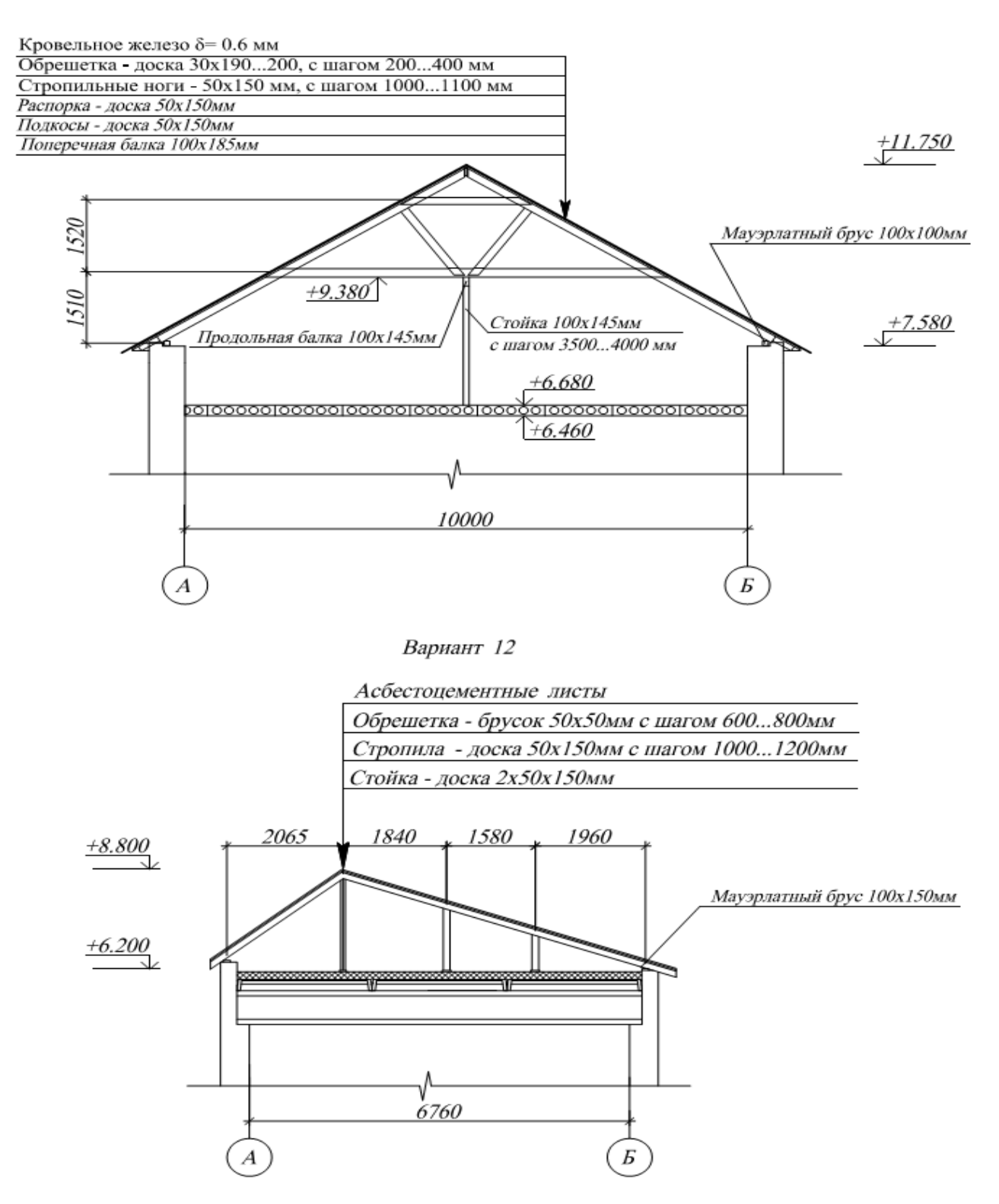

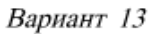

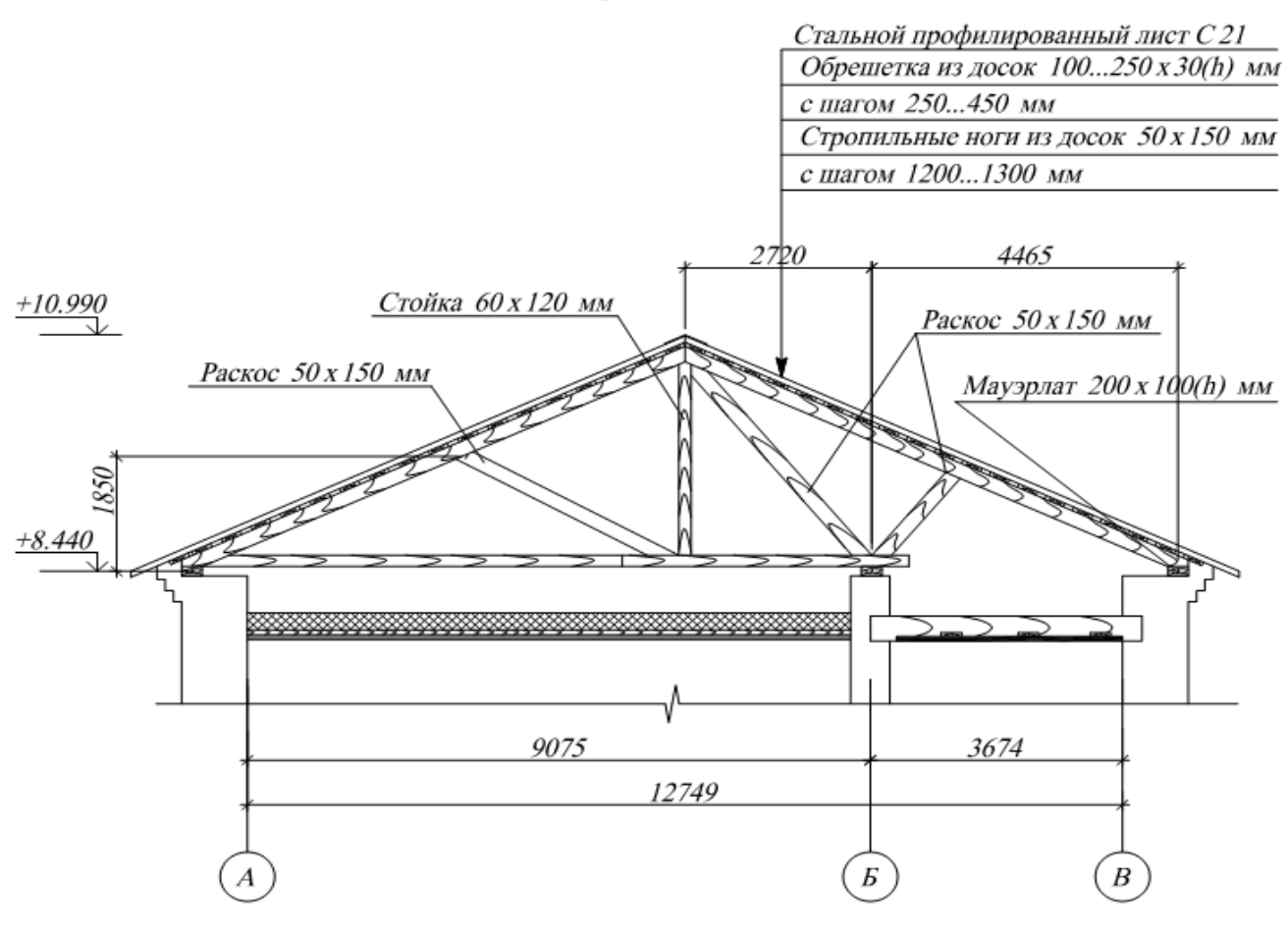

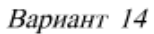

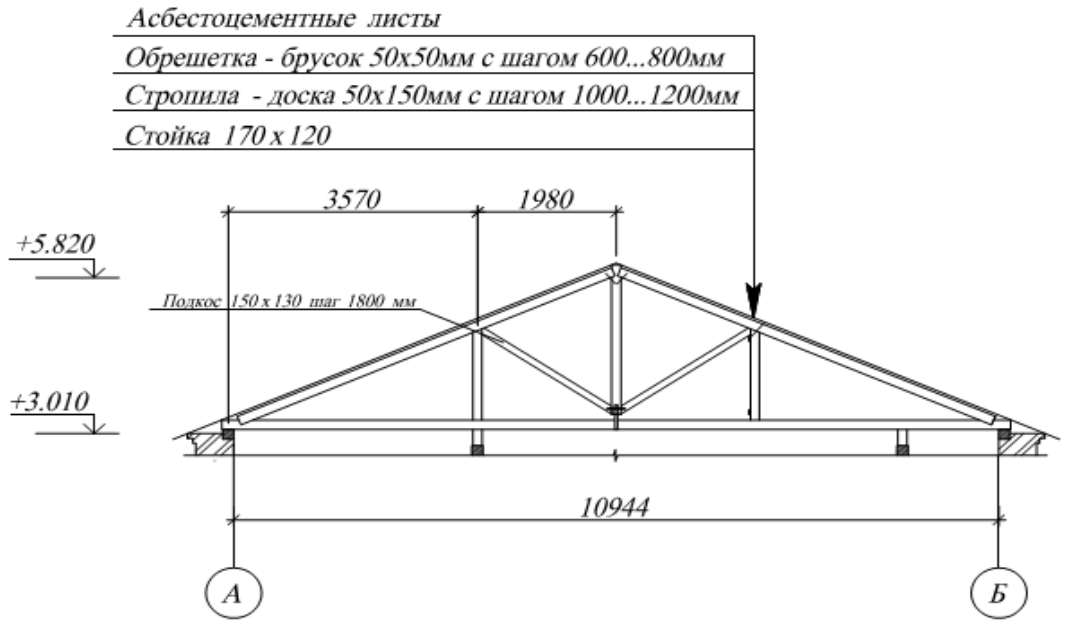

Вариант 15

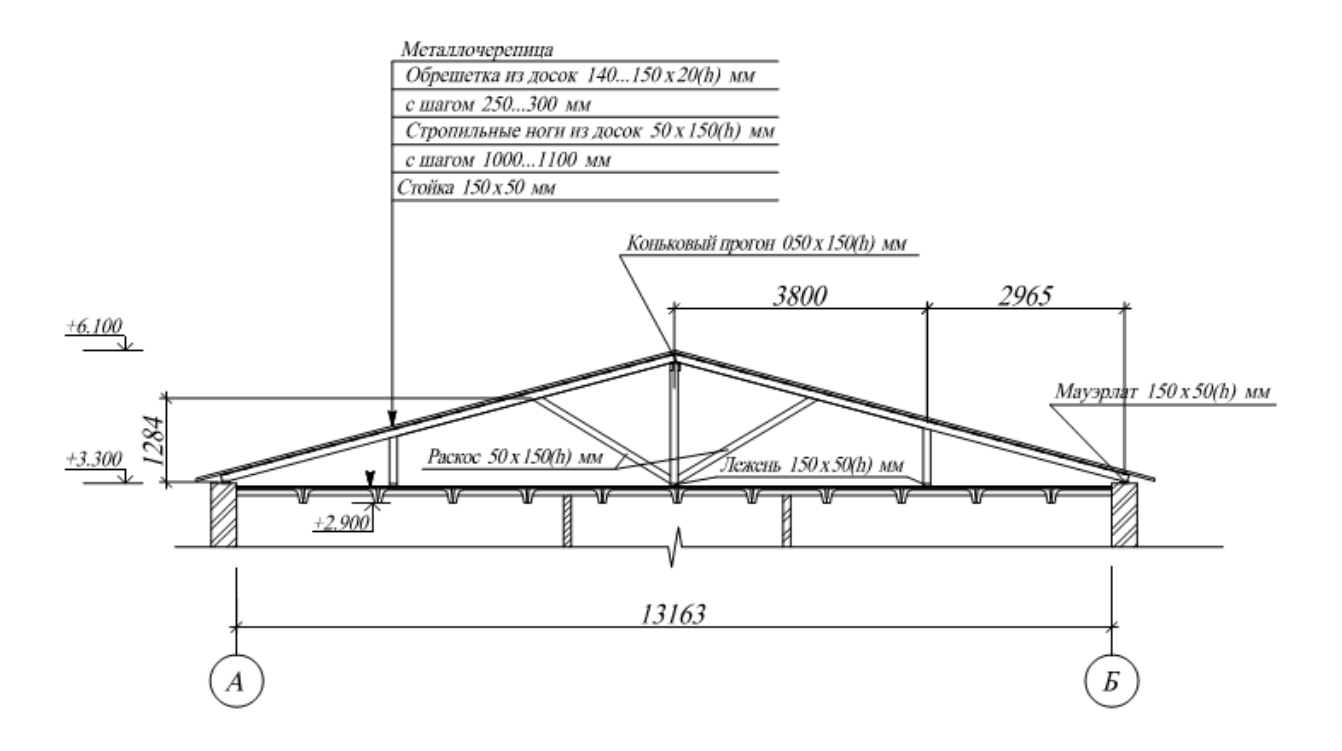